## **■チャット機能の特徴**

- ミーティング中に、参加者と文字のやり取りをする機能です。
- 意見や感想など送信してもらうと、複数人が同時に発言してもわかりやすく、文字として保存することもできます。
- 講義の途中などで、発言がしにくい状況でも、話を遮らずに意見が言いやすいこともあります。
- 参加者個人に送信したり(プライベートメッセージ)、全体に送信したり選択できます。
- 他の参加者に聞かれることなく、主催者・参加者が意見や質問を伝えることができます。
- ファイルの送受信もできます。

#### **■活用例**

- 参加者のアンケートや感想などのフィードバック
- 特定の参加者とのやり取り (「聞こえません」など)

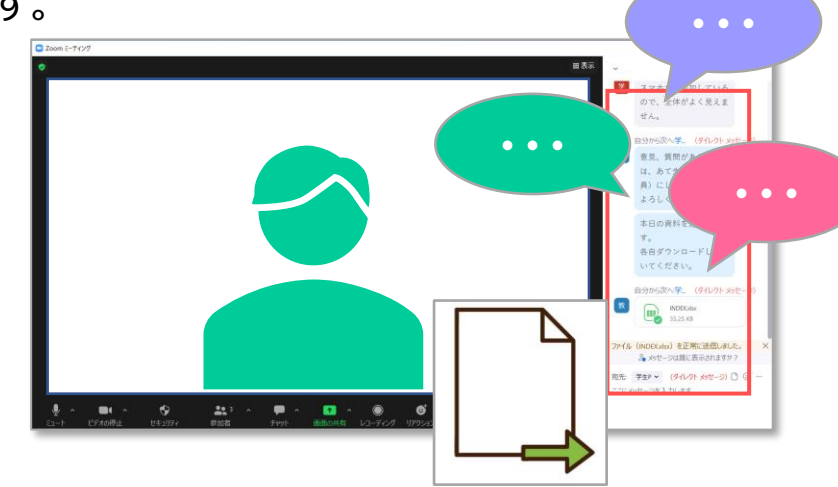

#### **■注意事項**

- 学生はアカウント登録をしないゲスト参加のため、下記の制限がありますので注意してください。
	- ✓ 参加時に本人が入力した名前が表示されます。 ※自己申告
	- ✓ ミーティング外機能の 【チャット】(アプリ起動時、画面上部アイコン) からは、学生には送信できません。
- 講義形式の場合、「プライベートチャットを有効」の設定のままでは、参加者同士の私語と同様になる可能性があります。
	- ✓ あらかじめ設定内容をご確認ください。 ※P.6 「設定」参照

Copyright ©2022 Meiji Gakuin University All Rights Reserved.

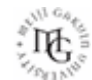

## **■チャットウィンドウ**

- 1. 【**チャット**】 をクリックして、チャットウィンドウを開きます。 ※開いている時にクリックすると閉じます。
- 2. ウィンドウが表示されていない時にチャットが届くと、メッセージ数が通知されます。

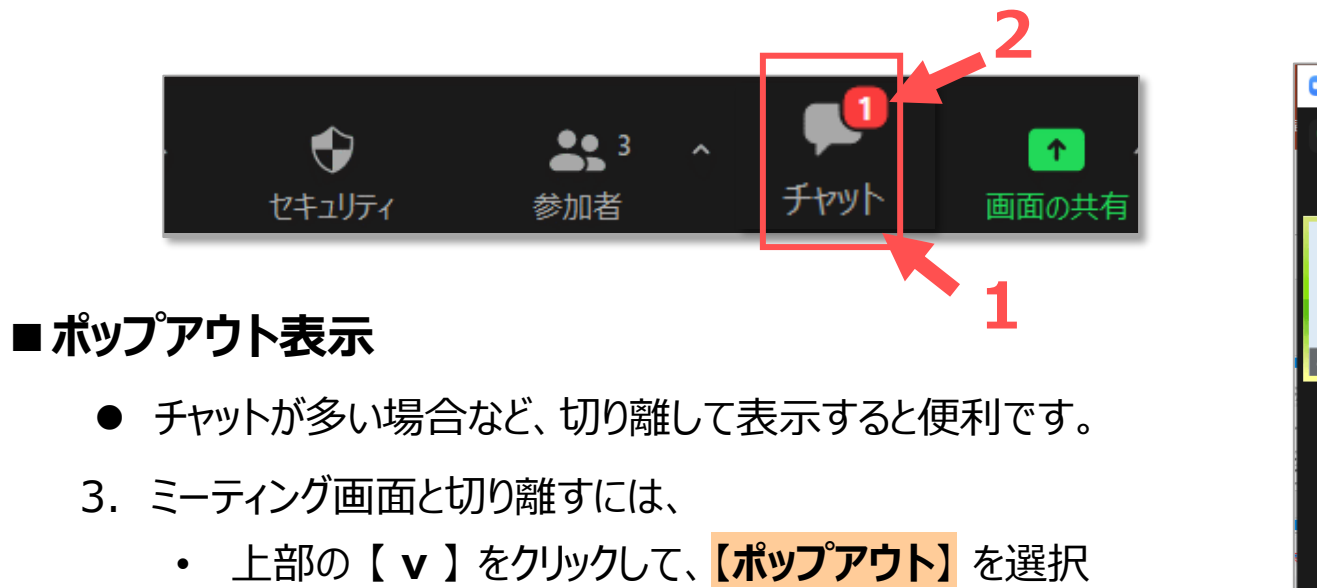

- 4. ミーティング画面に戻すには、
	- 詳細 【 **…-** 】 をクリックして、【**ミーティング ウィンドウにマージ**】 を選択

**■チャットプレビュー**

- URL が送信されたときに、プレビュー画面が表示される機能です。
- PC のセキュリティー設定等により、表示されない場合があります。

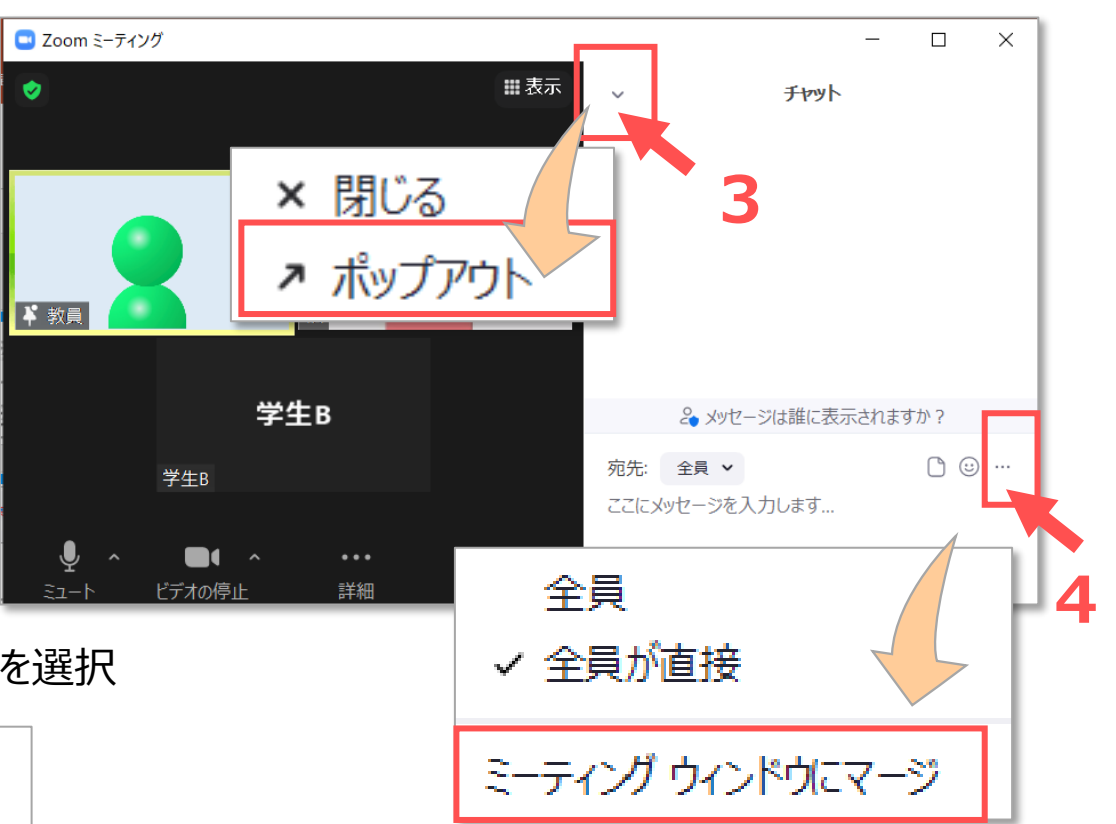

Copyright ©2022 Meiji Gakuin University All Rights Reserved. 和

## **■メッセージの送受信**

#### 5. 宛先

- ⚫ **ダイレクトメッセージ**(個人宛)と**全員宛**があります。
- a. 【 v 】 をクリックして、<mark>宛先</mark>を選択します
- b. メッセージに返信するときは、メッセージ欄の名前をクリック
- c. ミーティング画面の対象者上での 【**右クリックメニュー**】 でも可能です

### 6. メッセージの作成

- メッセージ欄に入力して、【**Enter**】 キーで送信します。
- 改行は、【**CTRL**】+【**Enter**】 キーを押します。

### 7. ファイルの送信

- 【 **ファイルマーク** 】 をクリックして、ファイルを選択します。
- 8. スタンプの送信
	- 【 **スタンプマーク** 】 をクリックして、 スタンプを選択します。

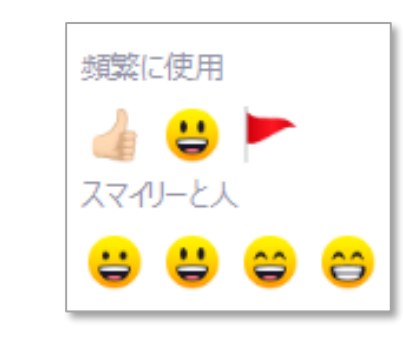

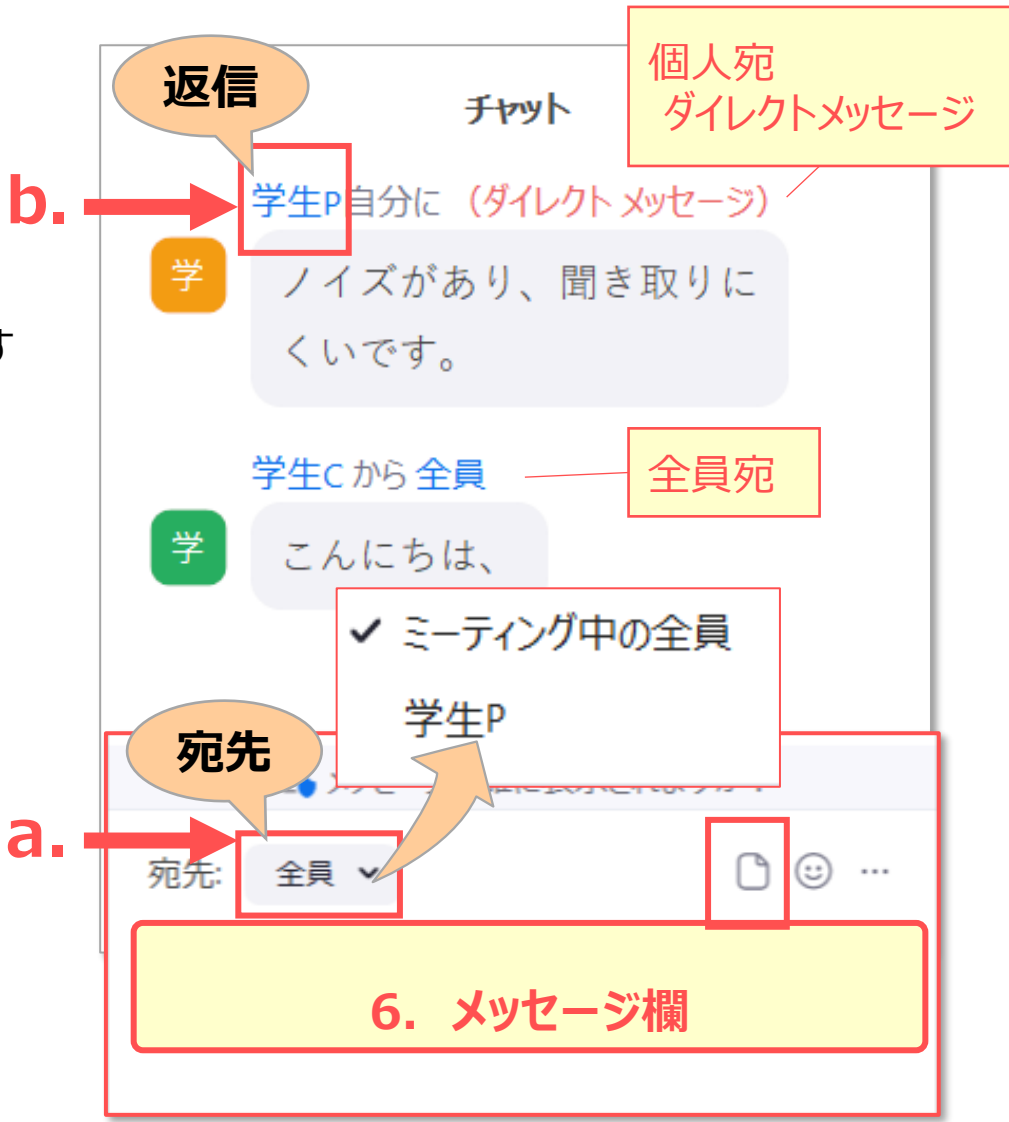

## **■チャットの保存**

- 9. テキストファイルの保存 ※ファイルは保存されません
	- ① 詳細 【 **…** 】 をクリックして、【**チャットを保存**】 を選択
	- ② 表示されたメッセージの、【**フォルダーで表示**】 をクリック ※PC > ドキュメント > Zoomフォルダー に作成されます。

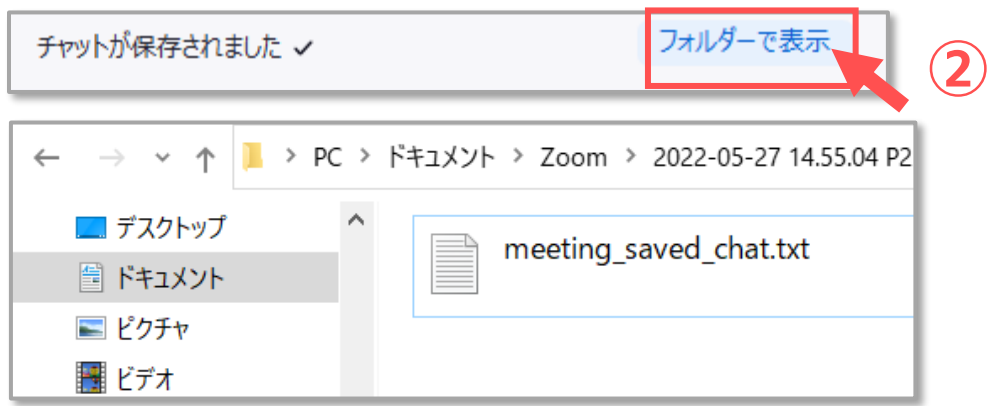

10.ファイルの保存 (ダウンロード)

③ 対象ファイルをクリックすると、【**名前を付けて保存**】 が表示されます。

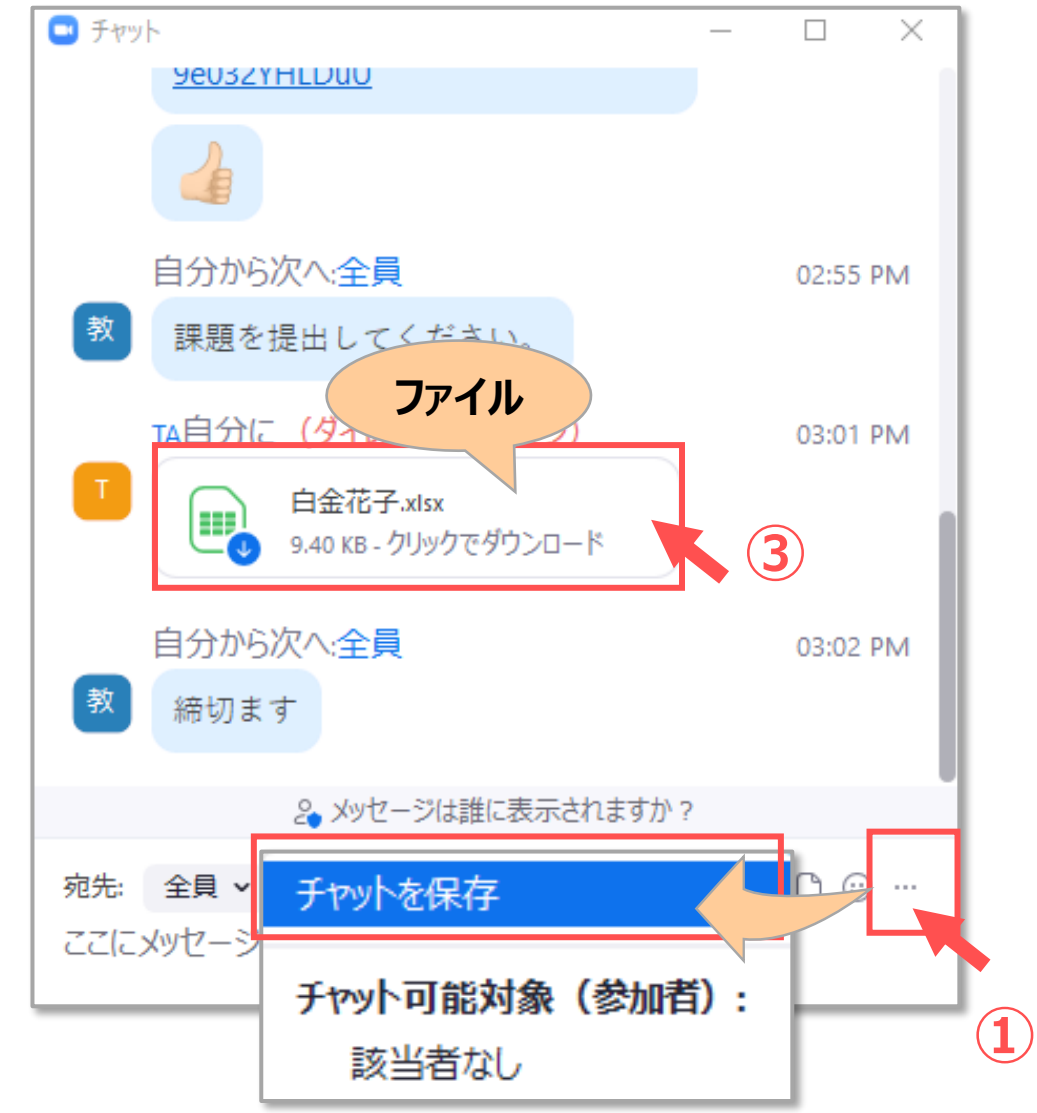

# **zoomマニュアル チャットの使い方 5**

## **■「チャット可能対象(参加者)」 の指定**

- ⚫ ホストは、**「参加者がチャットできる相手」 を限定**することができます。
- ⚫ これにより、参加者のチャット欄に表示される送信先が限定されます。
- ⚫ ホストの送信先には影響ありません。
- ⚫ 「マイページの設定」で、事前に設定しておくことができます。
- ⚫ 講義中心の Zoom ミーティングの場合は、設定の変更を推奨します。 ※P.7 「マイページの設定」 参照
- 11. 詳細 【 **…** 】 から、【**チャット可能対象(参加者)**】 を選択します
	- a. 該当者なし :誰にも送信できません
	- **b. ホストと共同ホスト :ホストと共同ホストへのダイレクトメッセージのみ**
	- c. 全員 :「全員」 にのみ送信でき、個人へは送信できなく なります

※ダイレクトメッセージの選択肢がありません。

d. 全員が直接 : 参加者同士のダイレクトメッセージも可能です

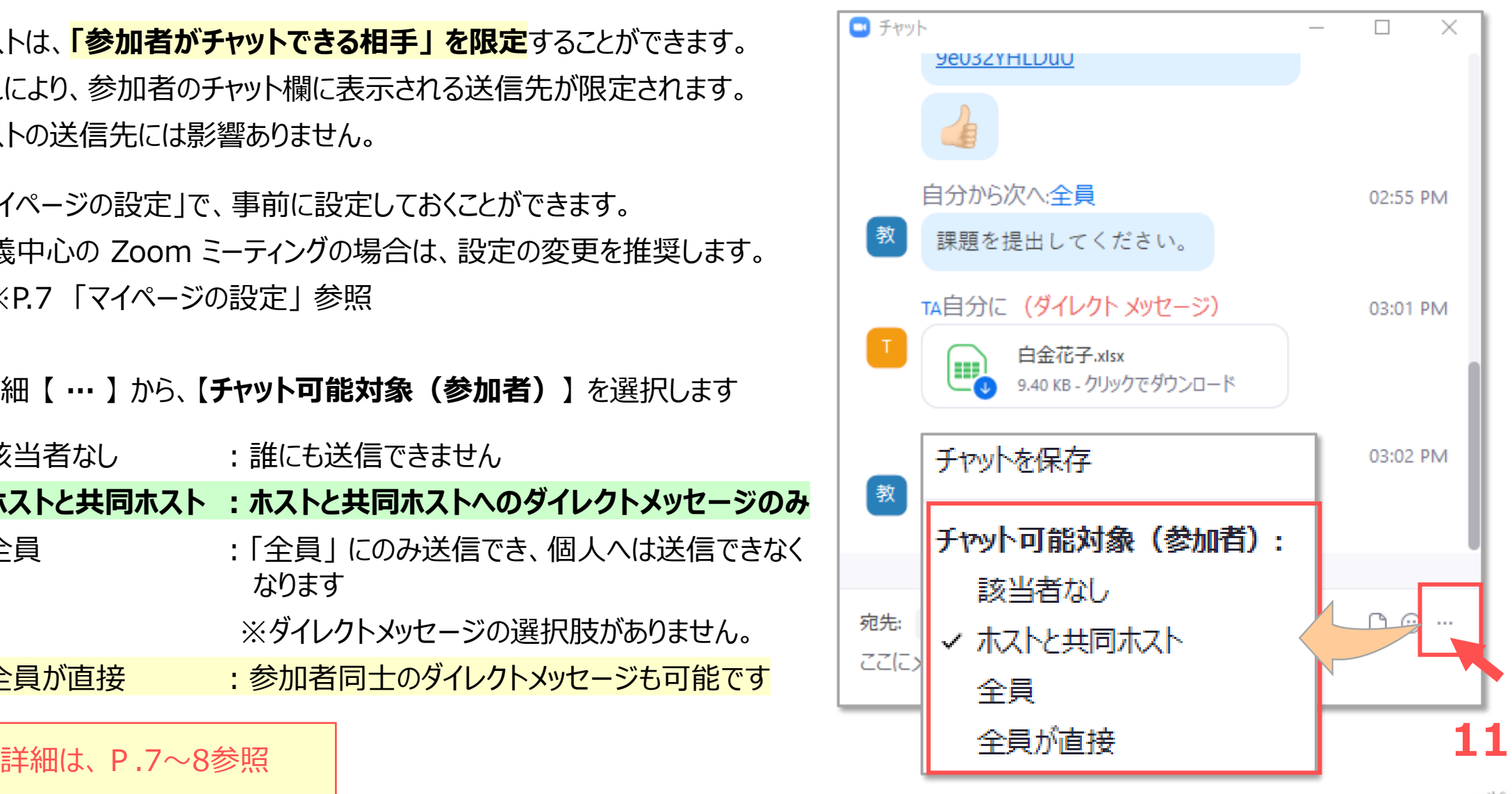

詳細は、P.7~8参照

### **■マイページの設定**

- Zoom の Web サイトで、マイページを開きます。
- 【**設定**】 から 【**ミーティングにて(基本)**】 を開きます。
- 制限が必要な場合は、任意に変更してください。

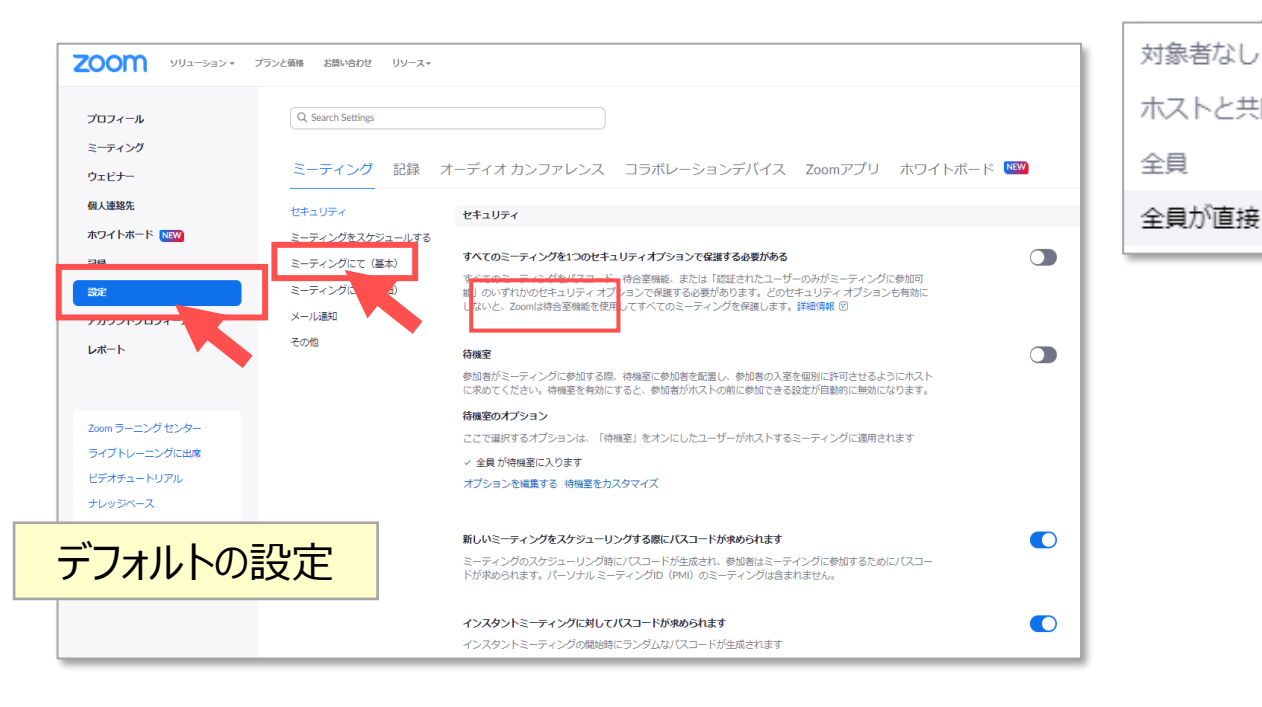

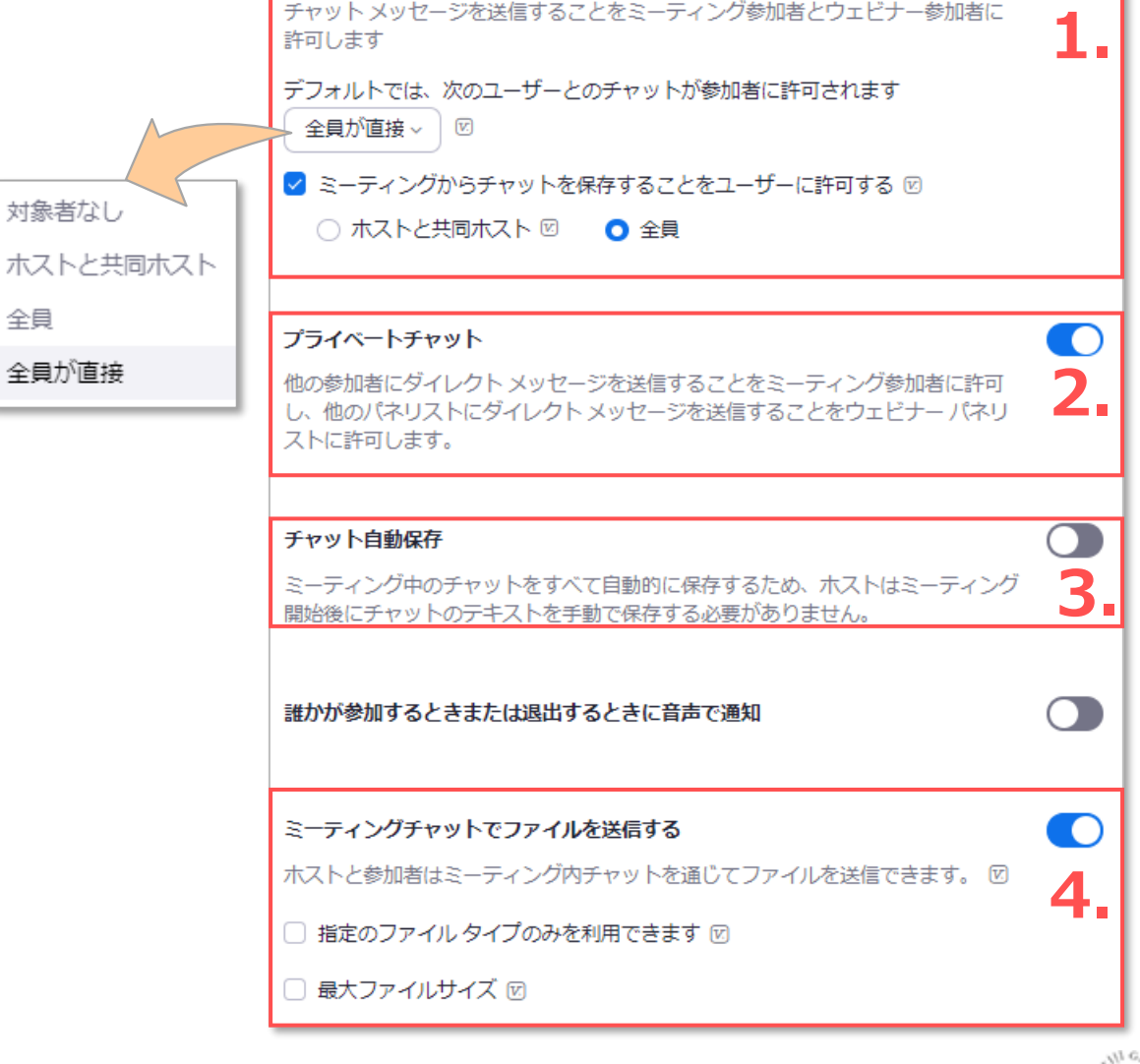

チャット

a di

्री[

# **zoomマニュアル 7 チャットの使い方**

## **参考)「チャット可能対象(参加者)」 の指定について**

- 全員のチャットが有効になっていると、ホストに気付かれることなく、参加者同士のチャットが可能になります。
- すべての参加者が、他の参加者の名前を見ることができます。
- ブレイクアウトルームを使用したグループワークの際には、議事録の作成にもなり便利な機能です。
- 講義として配信する際には、事前にチャットを限定しておくことを推奨します。

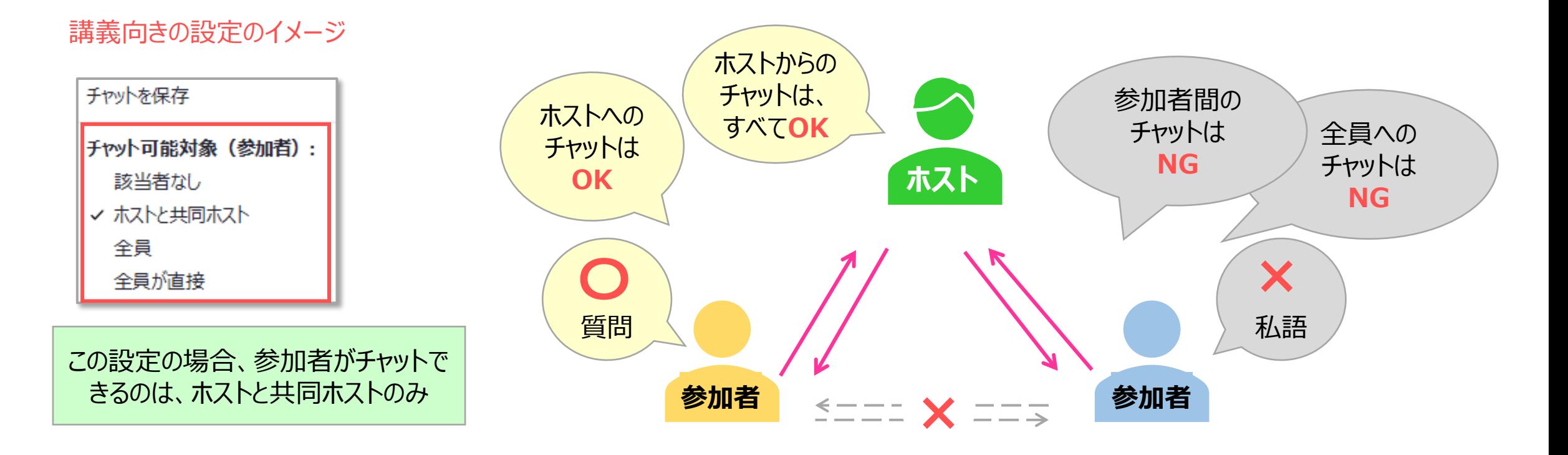

## **参考)マイページの設定:推奨の設定**

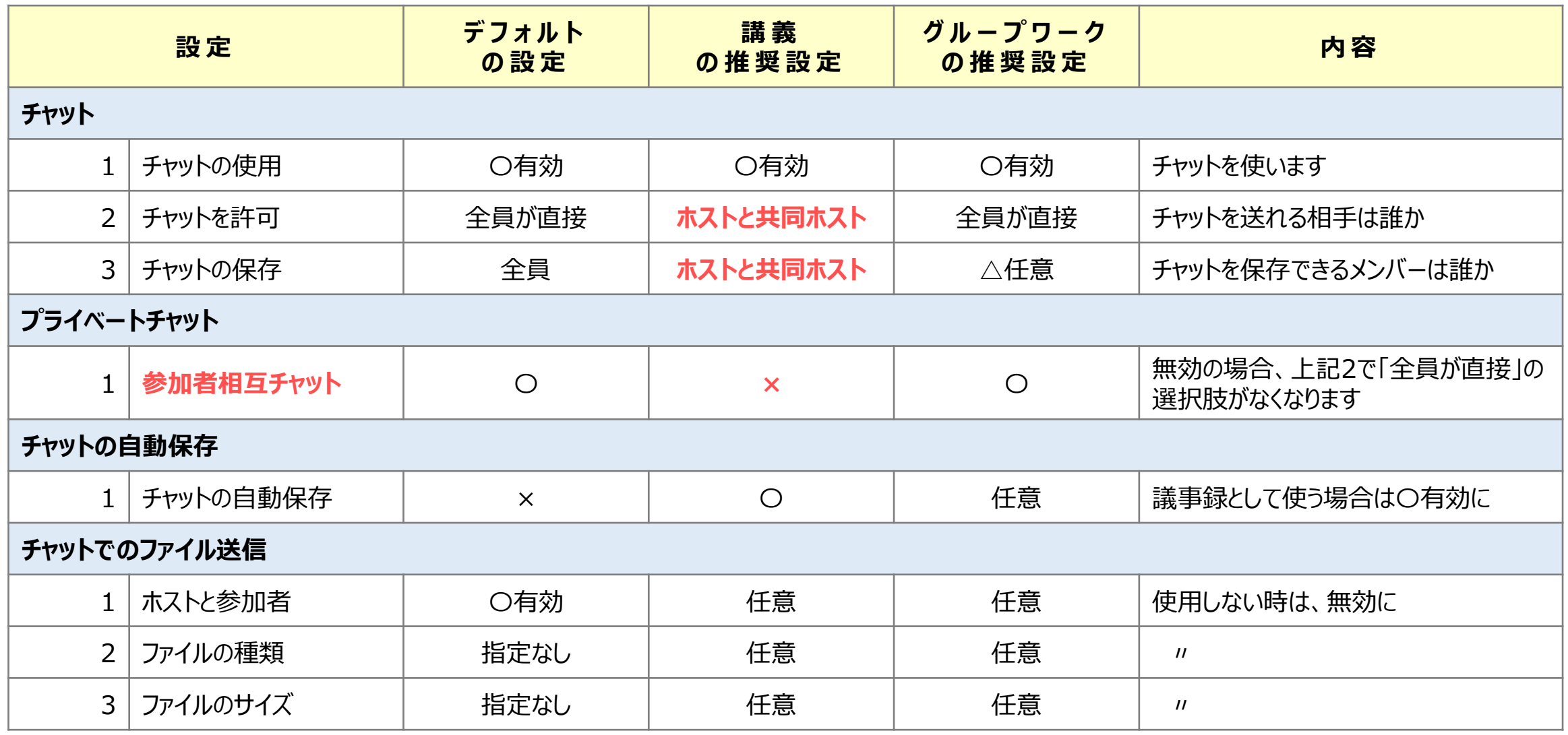